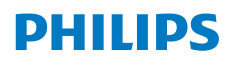

**NeoPix** 720

Home Projector

# Bruksanvisning

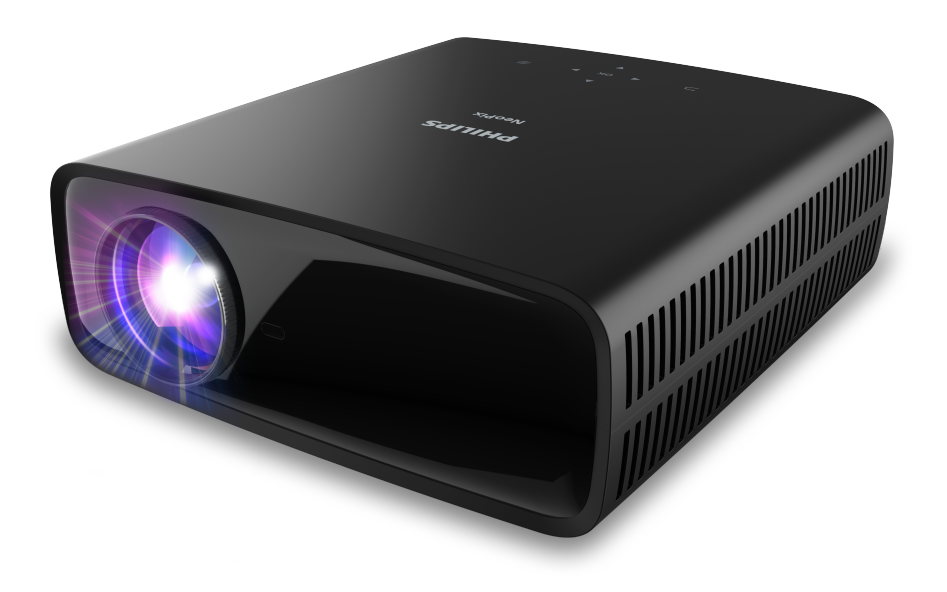

Registrera din produkt och få support på www.philips.com/support

## Innehållsförteckning

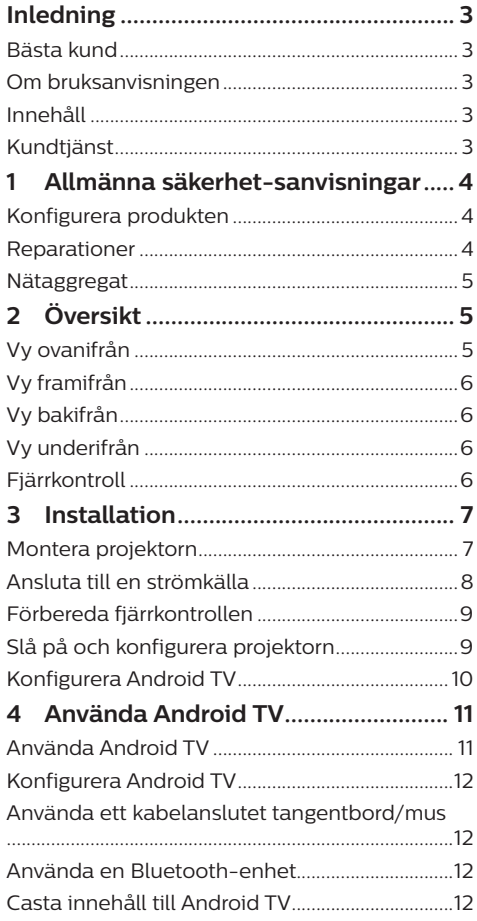

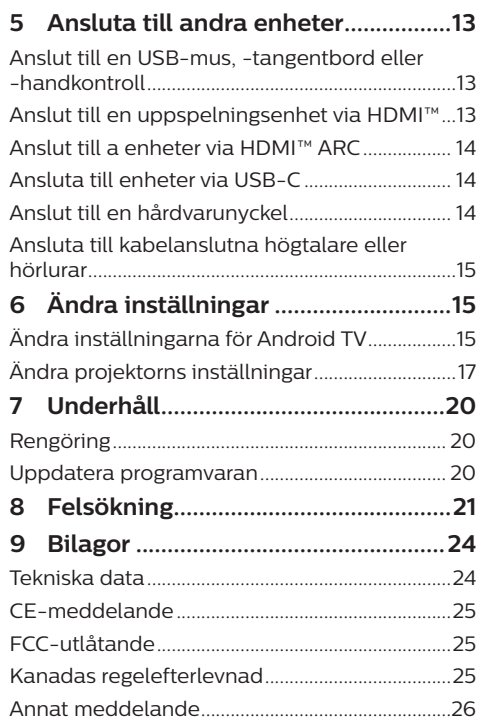

## **Inledning**

### **Bästa kund**

Tack för att du har köpt denna projektor.

Vi hoppas att du gillar produkten och de många funktioner den erbjuder!

### **Om bruksanvisningen**

Snabbstartguiden som medföljer denna produkt låter dig börja använda produkten snabbt och enkelt. Detaljerade beskrivningar finns i följande avsnitt av bruksanvisningen.

Läs hela bruksanvisningen noggrant. Följ alla säkerhetsanvisningar för att garantera korrekt användning av denna produkt (se **Allmänna säkerhet-sanvisningar, sida 4**).

Tillverkaren tar inget ansvar om instruktionerna inte efterlevs.

### **Symboler som används**

### **Notering**

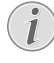

Symbolen markerar tips som hjälper dig att använda produkten på ett effektivare och enklare sätt.

#### **FARA!**

#### **Risk för personskada!**

Symbolen varnar för risk för personskada. Felaktig hantering kan leda till fysisk personskada eller skada på egendom.

#### **VARNING!**

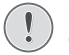

#### **Skada på produkten eller förlust av data!**

Symbolen varnar för skador på produkten och eventuell förlust av data. Felaktig hantering kan leda till skador.

### **Innehåll**

- a NeoPix 720-projektor (NPX720/INT)
- b Fjärrkontroll med två AAA-batterier
- c Snabbstartguide med garantikort
- d Strömsladdar med kontakter × 3

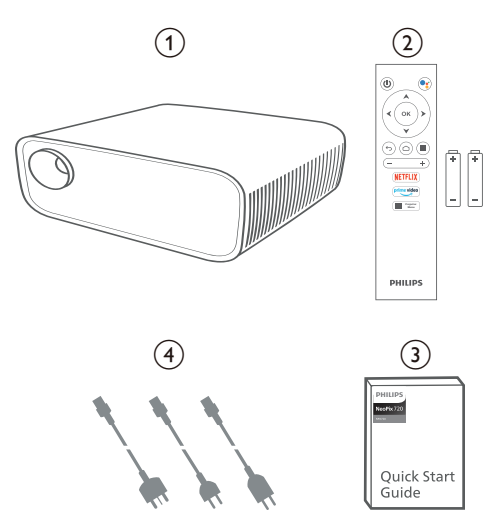

### **Kundtjänst**

Supportsidan, garantikortet och bruksanvisningarna hittas här:

**Webb:** www.philips.com/support

**Kontakter för support:**

Internationellt telefonnummer: +41 215 391 665

Fråga din leverantör om internationella samtalskostnader!

**E-post:** philips.projector.eu@screeneo.com

#### **Besök våra webbplatser med FAQ:**

https://support.philipsprojection.com https://community.philipsprojection.com

## **1 Allmänna säkerhetsanvisningar**

Iaktta alla varnings- och säkerhetsanvisningar. Gör inga ändringar eller inställningar som inte beskrivs i bruksanvisningen. Felaktig användning och hantering kan leda till personskada, skada på produkten eller förlust av data.

### **Konfigurera produkten**

Produkten är endast avsedd för inomhusbruk. Placera produkten på en stabil och plan yta. Placera alla kablar så att ingen snubblar på dem, för att undvika eventuella personskador och/eller skador på produkten.

Produkten får inte användas i fuktiga rum. Rör aldrig strömkabeln eller nätanslutningen med våta händer.

Produkten får aldrig användas omedelbart efter att den har flyttats från en kall plats till en varm plats. Om produkten utsätts för sådana temperaturförändringar, kan kondens bildas på viktiga interna delar.

Produkten måste ha tillräcklig ventilation och får inte övertäckas. Produkten får inte placeras i stängda skåp, lådor eller andra kapslingar vid användning.

Skydda produkten från direkt solljus, värme, intensiva förändringar i temperatur och fukt. Produkten får inte placeras i närheten av värmeelement eller luftkonditioneringar. Observera informationen om temperatur som anges i de tekniska data (se **Tekniska data, sida 24**).

Långvarig användning av produkten innebär att ytan blir varm. Vid en eventuell överhettning växlar produkten automatiskt till standby-läge.

Se till att inga vätskor läcker in i produkten. Stäng av produkten och koppla bort den från elnätet om vätskor eller främmande ämnen tränger in i produkten. Låt ett auktoriserat servicecenter kontrollera produkten.

Hantera alltid produkten med försiktighet. Undvik att röra vid objektivet. Tunga eller vassa föremål får inte placeras på produkten eller strömkabeln.

Om produkten blir för varm eller avger rök måste du omedelbart stänga av den och dra ur strömkabeln. Låt ett auktoriserat servicecenter kontrollera produkten. Håll produkten borta från öppna lågor (som t.ex. stearinljus).

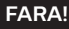

**Explosionsrisk vid användning av fel typ av batterier!**

Det finns risk för explosion om fel batterityp används.

Utsätt inte batterierna (batteripaket eller inbyggda batterier) för överdriven värme såsom direkt solsken eller öppen eld.

Under följande förhållanden kan fukt bildas inuti produkten vilket kan leda till funktionsstörningar:

- om produkten flyttas från ett kallt till ett varmt område;
- efter att ett kallt rum värms upp;
- när produkten placeras i ett fuktigt rum.

Gör följande för att undvika att fukt bildas:

- 1 Förslut produkten i en plastpåse innan du flyttar den till ett annat rum för att låta den anpassa sig till rummets förhållanden.
- 2 Vänta en till två timmar innan du tar ur produkten ur plastpåsen.

Produkten får inte användas i en väldigt dammig miljö. Dammpartiklar och andra främmande föremål kan skada produkten.

Produkten får inte utsättas för extrema vibrationer. Detta kan skada de inre komponenterna.

Barn får inte hantera produkten utan uppsikt. Håll förpackningsmaterialet utom räckhåll för barn.

Använd inte produkten vid åskväder och blixtnedslag, för din egen säkerhet.

### **Reparationer**

Reparera inte produkten själv. Felaktigt underhåll kan leda till person- och/eller produktskada. Produkten måste repareras av ett auktoriserat servicecenter.

Information om auktoriserade servicecenter finns på det garantikort som medföljer produkten.

Produktens märkskylt får inte avlägsnas, då detta upphäver garantin.

### **Nätaggregat**

Använd endast en nätadapter som är certifierad för denna produkt (se **Tekniska data, sida 24**). Kontrollera att strömförsörjningens nätspänning motsvarar den nätspänning som finns på installationsplatsen. Produkten överensstämmer med den typ av spänning som anges på produkten.

Eluttaget ska vara monterat i närheten av produkten och vara lättillgängligt.

#### **VARNING!**

Använd alltid (<sup>|</sup>) för att stänga av projektorn.

Stäng av produkten och dra ut kontakten ur eluttaget innan du rengör ytan (se **Rengöring, sida 20**). Använd en mjuk och luddfri trasa. Använd aldrig flytande, gasformiga eller lättantändliga rengöringsmedel (sprayer, slipmedel, polermedel eller alkohol). Låt inte fukt tränga in i produkten.

### **FARA!**

#### **Risk för ögonirritation!**

Produkten är utrustad med en LED-lampa med hög effekt (lysdiod) som avger ett mycket starkt ljus. Titta inte rakt in i projektorns objektiv vid användning. Detta kan orsaka ögonirritation och/eller ögonskada.

## **2 Översikt**

### **Vy ovanifrån**

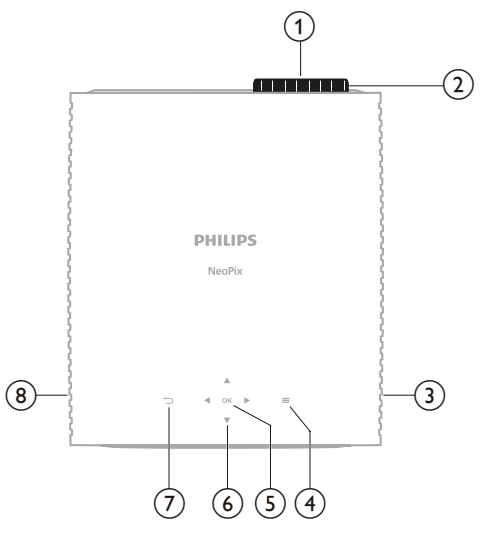

- a **Projektorns objektiv**
- b **Justeringsvred för fokus** Justera bildens skärpa.
- c **Höger högtalare**
- $\odot$   $\equiv$

Snabbåtkomst till alternativa inställningar (som ljud och bild).

e **OK**

Bekräfta ett val eller ändra värdet på den aktuella inställningen.

- f **Navigeringsknappar (upp, ner, vänster, höger)**
	- Bläddra bland objekt på skärmen.
	- Tryck på ▲/▼ eller ◀/▶ för att ändra värdet på den aktuella inställningen.
	- Tryck på ◀/▶ för att hoppa bakåt eller framåt i den aktuella videon.

### $\sigma$   $\Box$

- Återgå till föregående skärm.
- h **Vänster högtalare**

### **Vy framifrån**

### **Vy underifrån**

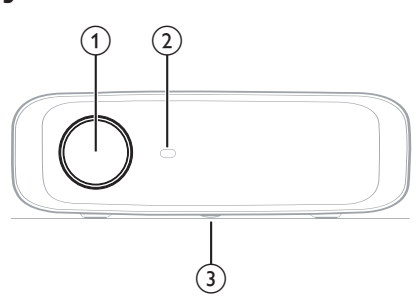

- a **Projektorns objektiv**
- b **Främre IR-mottagare**
- c **Justeringsvred för vinkel** Vrid på vredet för att justera bildens höjd.

### **Vy bakifrån**

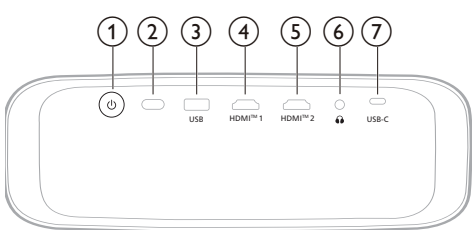

### $\odot$   $\odot$

- Slå på projektorn eller aktivera viloläget.
- När projektorn är påslagen lyser LED-lampan vitt.
- När projektorn är i viloläge lyser LED-lampan rött.

### b **Bakre IR-mottagare**

c **USB**

Anslut till en USB-inmatningsenhet, USB-lagringsenhet eller -hårdvarunyckel.

d **HDMI™ 1**

Anslut till HDMI™ -utgången på en uppspelningsenhet.

e **HDMI™ 2**

Anslut till HDMI™ -utgången på en uppspelningsenhet.

 $\odot$   $\Omega$ 

3,5 mm ljudutgång – anslut till externa högtalare eller hörlurar.

 $(7)$  **USB-C** 

Anslut till USB-C-porten på en uppspelningsenhet.

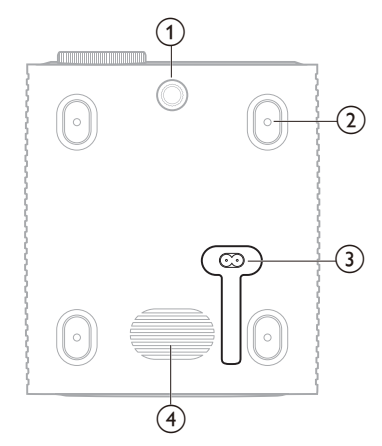

- a **Justeringsvred för vinkel**
- Vrid på vredet för att justera bildens höjd.
- b **Skruvhål för takmontering**
- **(3)** AC-uttag

Anslut med en medföljande strömkabel.

(4) **Subwoofer** 

### **Fjärrkontroll**

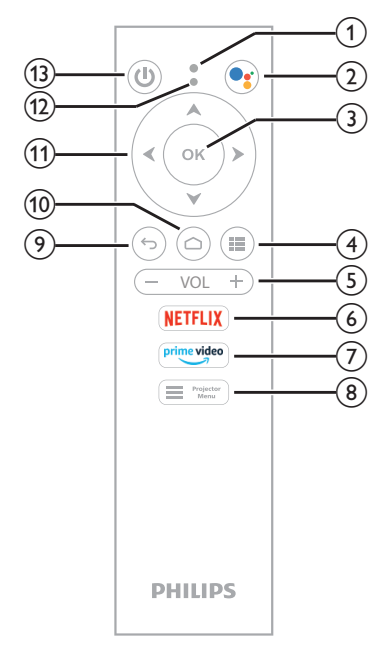

- a **Mikrofon**
- $\Omega$ Dgʻ

Starta röstfunktionen eller sökfunktionen (Google Assistent).

 $(3)$  OK

Bekräfta ett val eller ändra värdet på den aktuella inställningen.

 $\odot$  iii

Visa installerade appar och öppna appbutiken .

e **VOL +/-**

Öka eller sänk volymen på Android TV eller projektorn.

f **NETFLIX**

Snabbåtkomst till Netflix-tjänsten.

g **Prime video**

Snabbåtkomst för Amazon Prime Videotjänsten.

 $\circledR$  **h** Projector

Öppna eller stäng projektorns inställningsmeny.

 $\circledcirc$ 

Återgå till föregående skärm.

 $\omega \cap$ 

Öppna startsidan för Android TV.

- k **Navigeringsknappar (upp, ner, vänster, höger)**
	- Bläddra bland objekt på skärmen.
	- Tryck på ▲/▼ eller </>
	för att ändra värdet på den aktuella inställningen.
	- Tryck på 4/▶ för att hoppa bakåt eller framåt i den aktuella videon.
- l **Lysdiodsindikering**
	- Varje gång du trycker på en knapp på fjärrkontrollen blinkar lysdioden.
	- Blått ljus indikerar att fjärrkontrollen har Android TV-läget aktiverat och du kan använda den för att navigera i användargränssnittet på Android TV.
	- Rött ljus indikerar att fjärrkontrollen använder projektorns inställningsmeny och att du inte kan använda den för att navigera i användargränssnittet på Android TV.
- $(1)$

Slå på projektorn eller aktivera viloläget.

## **3 Installation**

### **Notering**

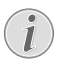

Se till att alla enheter är bortkopplade från eluttaget innan du skapar nya eller ändrar några anslutningar.

## **Montera projektorn**

Du kan montera projektorn på fyra olika sätt. Följ riktlinjerna nedan för att montera projektorn korrekt.

### **Notering**

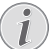

För montering i taket bör du köpa ett projektorfäste som rekommenderas av en installatör och följa de medföljande anvisningarna.

Före monteringen i taket måste du konstatera att taket kan bära projektorns och monteringssatsens vikt.

För takmontering måste produkten fästas ordentligt i taket i enlighet med monteringsanvisningarna. Felaktig takmontering kan leda till olycka, personskada eller skada på egendom.

### *Fram*

1 Placera projektorn på en plan yta som ett bord framför projektionsytan. Detta är det vanligaste sättet att placera projektorn för snabb användning och mobilitet.

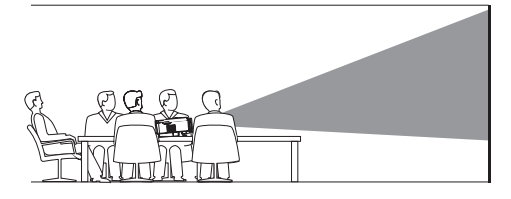

2 Om projektionsriktningen är felaktig kan du öppna projektorns inställningsmeny genom att trycka på **i földar** men på fjärrkontrollen eller  $\equiv$  på projektorn. Välj sedan *Projektor* > *Installationsläge* > *Framifrån*.

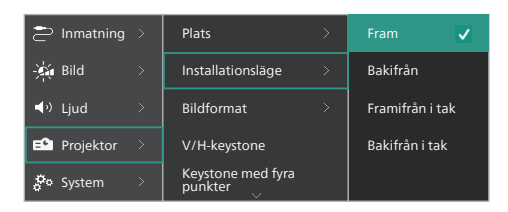

### *Framifrån i tak*

1 Montera projektorn i taket med ovansidan uppåt framför projektionsskärmen. En projektorfäste krävs för att montera projektorn i taket.

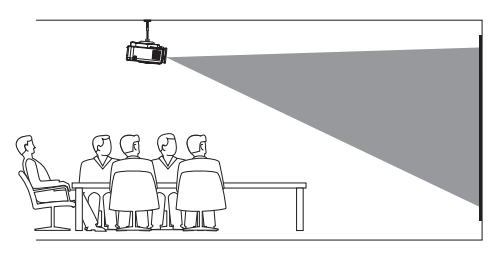

2 Öppna projektorns inställningsmeny genom att trycka på  $\equiv$   $\frac{m_{\text{e}}}{m_{\text{e}}}$  på fjärrkontrollen eller **=** på projektorn. Välj sedan *Projektor* > *Installationsläge* > *Framifrån i taket*.

#### *Bakifrån*

1 Placera projektorn på ett bord bakom projektionsskärmen. En specifik skärm för bakprojektion krävs.

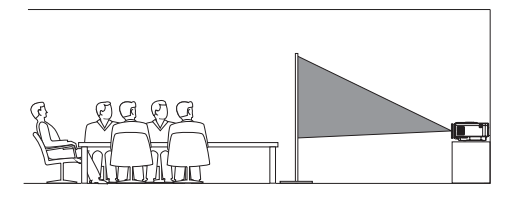

2 Öppna projektorns inställningsmeny genom att trycka på **på** men på fjärrkontrollen eller  $\equiv$  på projektorn. Välj sedan *Projektor* > *Installationsläge* > *Bakifrån*.

#### *Bakifrån i tak*

1 Montera projektorn i taket med ovansidan uppåt bakom projektionsskärmen. För att montera projektorn i taket bakom skärmen krävs ett projektorfäste och en specifik skärm för bakprojektion.

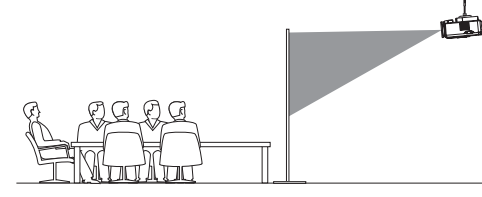

2 Öppna projektorns inställningsmeny genom att trycka på **på f**rejecter på fjärrkontrollen eller **=** på projektorn. Välj sedan *Projektor* > *Installationsläge* > *Bakifrån i taket*.

### **Ansluta till en strömkälla**

#### **VARNING!**

Använd alltid (<sup>I</sup>) för att slå på och stänga av projektorn.

- 1 Välj en medföljande strömsladd med en lämplig kontakt (EU/Storbritannien/USA).
- 2 Anslut strömkabeln till uttaget på undersidan av projektorn.
- 3 Anslut strömsladden till ett eluttag.
	- Projektorns strömlysdiod lyser upp i rött.

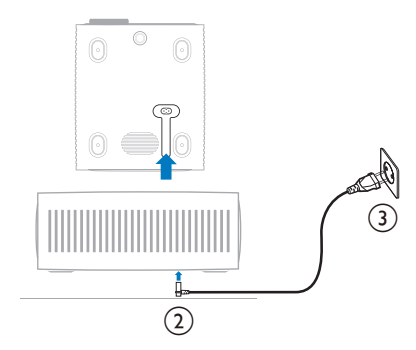

### **Förbereda fjärrkontrollen**

#### **VARNING!**

Felaktig användning av batterier kan leda till överhettning, explosion, brandrisk och personskada. Läckande batterier kan skada fjärrkontrollen. Utsätt aldrig fjärrkontrollen för direkt sollius. Undvik att deformera, demontera eller ladda batterierna. Undvik exponering för öppen eld och vatten. Byt ut förbrukade batterier omedelbart.

> Ta ur batterierna ur fjärrkontrollen om den inte används under en längre tid.

- 1 Öppna batterifackets lucka.
- 2 Sätt i de medföljande batterierna (typ AAA) med rätt polaritet (+/-) som anges.
- 3 Stäng batterifacket.

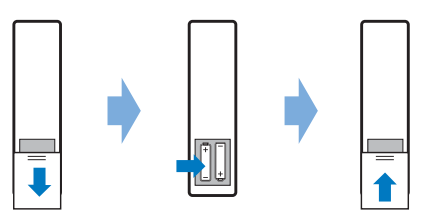

• Användning av en fjärrkontroll med infraröda signaler ska riktas den mot projektorns IR-mottagare och se till att det inte finns några hinder mellan fjärrkontrollen och IR-mottagaren.

### **Slå på och konfigurera projektorn**

### **Slå på/stänga av projektorn**

- Tryck på (<sup>I</sup>) på projektorn/fjärrkontrollen för att slå på projektorn. Projektorns strömlysdiod växlar från rött till vitt.
- Stäng av projektorn genom att trycka på och hålla (<sup>1</sup>) nedtryckt på projektorn/ fjärrkontrollen i två sekunder, eller tryck på knappen två gånger. Projektorn aktiverar standby-läget och strömlysdioden växlar från vitt till rött.
- Koppla bort strömkabeln från eluttaget för att stänga av projektorn helt.

### **Justera bildskärpan**

Vrid justeringsvredet för fokus (skärpa) ovanför projektionslinsen för att justera bildens fokus.

**Tips:** Om du ändrar projektionsavståndet vid ett senare tillfälle ska bildens fokus justeras igen.

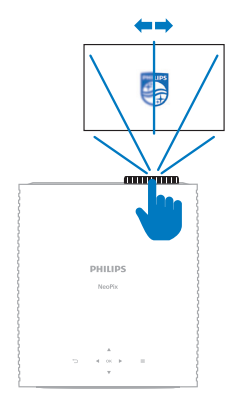

### **Justera skärmstorlek**

Projektionsskärmens storlek (eller bildstorleken) bestäms av avståndet mellan projektorns objektiv och projektionsytan.

Projektorn har ett rekommenderar projiceringsavstånd från 367 cm (144 tum). Därigenom skapas en maximal skärmstorlek på 120 tum (305 cm). Minsta avstånd från projiceringsytan är 175 cm (69 tum).

#### **Digital förstoring**

Du kan använda funktionen med digital zoom för att minska skärmstorleken.

1 Öppna projektorns inställningsmeny genom  $\det$  trycka på  $\equiv$   $\frac{P_{\text{rojector}}}{M_{\text{enu}}}$  på fjärrkontrollen eller **=** på projektorn. Välj sedan *Projektor* > *Digital Zoom*.

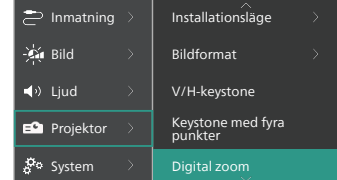

2 Tryck på  $\blacktriangleleft$  för att justera skärmstorleken. Du kan skala ned skärmen till 50 % av dess fulla storlek.

### **Justera storleken på bildskärmen**

Vrid på justeringsvredet för vinkeln som sitter längst ner på projektorn för att justera bildens höjd om du placerar den på ett bord.

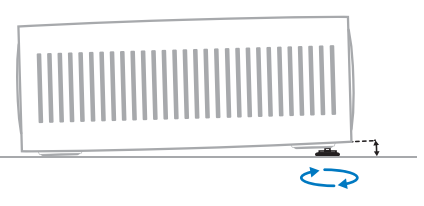

### **Justera bildform**

Du kan manuellt korrigera keystone och göra bilden rektangulär.

#### **V/H-keystone**

Du kan manuellt göra bilden rektangulär genom att justera de horisontella och vertikala keystone-vinklarna.

- 1 Öppna projektorns inställningsmeny genom att trycka på  $\equiv$   $\frac{m_{\text{e}}}{m_{\text{e}}}$  på fjärrkontrollen eller  $\equiv$  på projektorn. Välj sedan *Projektor* > *V/H-keystone*.
- 2 Följ instruktionerna på skärmen för att justera bildformen.

#### **Keystone med fyra punkter**

Du kan manuellt göra bilden rektangulär genom att flytta bildens fyra hörn.

- 1 Öppna projektorns inställningsmeny genom att trycka på **på filt** mens på fjärrkontrollen eller **=** på projektorn. Välj sedan *Projektor* > *Keystone med fyra punkter*.
- 2 Följ instruktionerna på skärmen för att justera bildformen.

### **Konfigurera Android TV**

När projektorn slås på för första gången eller efter att den inbyggda Android TV-dongeln har återställts till fabriksinställningarna startar Android TV och uppmanar dig att konfigurera den med några grundläggande inställningar.

Efter konfigurationen, loggar Android TV in på ditt Google-konto och ansluter till ett Wi-Fi-nätverk.

#### **Vad du behöver**

- En internetanslutning via Wi-Fi
- Ett Google-konto

### **Steg 1: Sammankoppla fjärrkontrollen med projektorn**

Följ instruktionerna på skärmen för att parkoppla fjärrkontrollen med projektorn.

När parkopplingen är slutförd visas välkomstskärmen och du kan använda den här fjärrkontrollen för att navigera i användargränssnittet på Android TV samt initiera röstkommandon eller sökningar.

**Tips:** Tryck på **in** rejector på fjärrkontrollen för att växla mellan läget för Android TV om knapparna på fjärrkontrollen är ogiltiga för navigering i Android TV.

### **Steg 2: Välj visningsspråket**

Tryck på navigeringsknapparna ned eller upp på fjärrkontrollen för att välja önskat visningsspråk för Android TV. Tryck sedan på knappen **OK** för att bekräfta.

**Obs!** Standardspråket är **English (United States)** och alla språk är inte tillgängliga.

### **Steg 3: Konfigurera Android TV**

Det finns två alternativ för att konfigurera Android TV:

- Snabbstart med en Android-telefon
- Konfiguration med fjärrkontrollen

#### **Konfiguration med snabbstart**

- 1 När Android TV uppmanar "*Konfigurera din TV-apparat snabbt med din Android-telefon?*", ska du använda fjärrkontrollen för att välja *Fortsätt*.
- 2 Se till att Android-telefonen har Google-appen  $\bullet$  installerad och är ansluten till ett Wi-Fi-nätverk.
- 3 Öppna Google-appen **C** på telefonen och logga in, om det inte redan har gjorts.
- 4 Ange eller säg "*konfigurera min enhet*".
- 5 Följ instruktionerna på telefonen till du får en kod. Ange koden på din Android TV.
- 6 Tryck på namnet på din Android TV när det dyker upp på telefonen.
- 7 Följ instruktionerna på Android TV-skärmen för att slutföra konfigurationen.

**Tips:** Efter konfigurationen loggar Android TV automatiskt in på ditt Google-konto och ansluter till samma Wi-Fi-nätverk som telefonen.

#### **Konfiguration med fjärrkontrollen**

- 1 När Android TV uppmanar "*Konfigurera din TV-apparat snabbt med din Androidtelefon?*", ska du använda fjärrkontrollen för att välja *Hoppa över*.
- 2 Anslut din Android TV till ett Wi-Fi-nätverk **Obs!** Din Android TV kan behöva en stund för att uppdateras efter att den ansluts till internet.
- 3 Välj *Logga in*.
- 4 Logga in på ditt Google-konto.
- 5 Följ instruktionerna på skärmen för att avsluta installationen.

## **4 Använda Android TV**

När konfigurationen har slutförts visas Android TV-startskärmen såsom nedan.

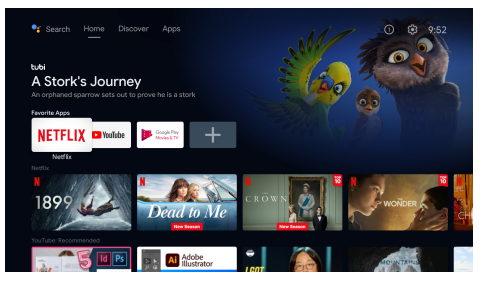

Android TV-startskärmen är startpunkten för alla aktiviteter som utförs på din Android TVunderhållningsenhet. På den här skärmen kan du leta efter program och filmer att titta på. Du kan även hitta program och filmer du redan har börjat titta på, föreslagna videor samt personliga rekommendationer.

Android TV erbjuder olika funktioner, såsom att:

- Se en stor mängd filmer och program från dina favoritappar.
- Strömma musik från musikappar.
- Hämta appar från Google Play.
- Spela onlinespel från Google Play Games.
- Röstinmatning för kommandon och universell sökning över flera olika tjänster.

### **Använda Android TV**

Du kan använda den dedikerade Android TV-fjärrkontrollen för att navigera i användargränssnittet på Android TV samt initiera röstkommandon eller sökningar.

- Tryck på **Frojector** på fjärrkontrollen för att växla mellan läget för Android TV om knapparna på fjärrkontrollen är ogiltiga för navigering i Android TV.
- Tryck på  $\bigcirc$  på fjärrkontrollen för att öppna startsidan för Android TV.
- Tryck på **ill** på fjärrkontrollen för att visa installerade appar och öppna appbutiken.
- Tryck på  $\bullet$ : på fjärrkontrollen för att öppna röstsökningsfunktionen.

### **Konfigurera Android TV**

På startsidan (tryck på  $\bigcirc$ ) kan du navigera för att välja  $\bigotimes$  i bildens övre högra hörn och komma åt olika inställningsalternativ som är relaterade till Android TV, såsom *appar/ integritet/säkerhetshantering samt bild*- och *ljudinställningar* (se **Ändra inställningarna för Android TV, sida 15**).

### **Använda ett kabelanslutet tangentbord/mus**

- Anslut USB-kontakten på ditt kabelanslutna tangentbord eller mus till projektorns **USB**-port.
- Använd tangenterna på tangentbordet för att navigera på skärmen, välja och mata in text, på samma sätt som du använder tangentbordet på en dator.
- Använd musens scrollhjul eller vänsterknapp för navigering och val. Tryck på musens högerknapp för att återgå till föregående skärm.

### **Använda en Bluetoothenhet**

Du kan parkoppla en Bluetooth-enhet (tangentbord, mus, spelkontroll, högtalare osv.) med projektorn. När parkopplingen har slutförts kan du använda Bluetooth-enheten med Android TV.

Följ stegen nedan för att parkoppla med en Bluetooth-enhet:

- 1 Öppna startskärmen på din Android TV.
- 2 Välj $\ddot{\mathbf{\Omega}}$  i skärmens övre högra hörn.
- 3 Välj *Fjärrkontroller och tillbehör* och sedan *Lägg till tillbehör*. På skärmen visas en lista över Bluetooth-enheter i närheten.
- 4 Aktivera parkopplingsläget på din Bluetooth-enhet. Enheten läggs till i listan på skärmen.
- 5 Välj din Bluetooth-enhet.
- 6 När Android TV uppmanar "*Parkoppla med den här enheten?*", ska du välja *Parkoppla*. Enheten parkopplas inom några sekunder.

### **Casta innehåll till Android TV**

Android TV har en inbyggd Chromecast. Den gör det möjligt att strömma innehåll (såsom videor, foton och musik) från en mobil enhet (Android- eller iOS-enhet) på din Android TV.

**Viktigt:** Du kan endast casta från den senaste versionen av en Chromecast-kompatibel app eller en Chrome-webbläsare samt på en enhet som är ansluten till samma Wi-Fi-nätverk som Android TV.

Följ stegen nedan för att börja casta:

- 1 Anslut enheten till samma Wi-Fi-nätverk som Android TV är ansluten till.
- 2 Öppna appen som har innehållet du vill casta.
- 3 Öppna appen och välj *Casta* .
- 4 Välj namnet på din Android TV på enheten.
- 5 Nära *Casta* ändrar färg är du ansluten.

Välj *Casta* på din enhet och sedan *Koppla bort* för att sluta casta.

#### **Notering**

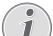

Använd ett Wi-Fi-nätverk med 5 GHz för bättre prestanda när du castar.

Upphovsrättsskyddat innehåll från Netflix, Amazon Prime Video, Hulu osv. kan inte castas.

**Tips:** Besök https://support.google.com/androidtv för fler tips om hur du använder Android TV.

Google, Google Play, YouTube, Android TV och andra varumärken är varumärken som tillhör Google LLC. Google Assistent är inte tillgänglig på vissa språk och i vissa länder.

## **5 Ansluta till andra enheter**

### **Anslut till en USBmus, -tangentbord eller -handkontroll**

Du kan ansluta en USB-mus, -tangentbord eller -handkontroll till projektorn för att snabbt och enkelt navigera i menyerna. Ange lösenord, söka efter filmer och program, spela spel och så vidare.

**Obs!** Alla spel och appar är inte kompatibla med mus och tangentbord.

### **Ansluta en USB-mus, -tangentbord eller -handkontroll**

Anslut enheten till **USB**-porten på projektorn för att ansluta en USB-mus, -tangentbord eller -handkontroll.

**Tips:** Du kan ansluta mer än en enhet till en USB-port med en USB-hubb. Anslut enheterna till USB-portarna på hubben och sedan hubben till projektorn.

**Obs!** När du använder en trådlös USB-mus eller -tangentbord kan anslutningen gå förlorad eller bli långsam, beroende på avståndet mellan de två enheterna och signalstatusen.

### **Använda en USB-mus, -tangentbord eller -handkontroll**

När du är ansluten kommer USB-musen, -tangentbordet eller -handkontrollen att börja fungera utan någon ytterligare konfiguration.

#### **Mus**

- Flytta på musen och en pekare visas på skärmen.
- Flytta musen och vänsterklicka för att navigera projektorns användargränssnitt som du gör på en dator. Den vänstra knappen fungerar som knappen **OK** på fjärrkontrollen.
- Högerklicka för att återgå till föregående skärm. Den högra knappen fungerar som knappen  $\bigcirc$  på fjärrkontrollen.
- Rulla på hjulet för att rulla uppåt eller nedåt.

#### **Tangentbord**

- Ditt tangentbord är bäst för att ange text i textfält. Detta låter dig ange text mycket snabbare och se mer av skärmen genom att ta bort behovet av skärmtangentbordet. **Tips:** Du kan behöva trycka på **Esc** för att dölja skärmtangentbordet.
- Använd piltangenterna och tryck på **Enter** för att navigera projektorns användargränssnitt. De fungerar som navigeringsknapparna respektive knappen **OK** på fjärrkontrollen.
- Tryck på **Tab** eller **Shift+Tab** för att gå till nästa eller föregående objekt. Tryck på menyknappen för att öppna kontrollfältet medan en video spelas upp.
- Tryck på **Windows+Backspace** för att återgå till föregående skärm. Tryck på **Home** eller **Alt+Esc** för att återgå till startskärmen.
- Många tangentbordskommandon fungerar som de gör på en dator såsom **Ctrl+X/C/V** för Klippa ut/Kopiera/Klistra in.

#### **Handkontroll**

- Du kan använda din handkontroll med spel som har stöd för handkontroller.
- Din handkontroll kan även användas för att navigera projektorns användargränssnitt och öppna appar.

### **Anslut till en uppspelningsenhet via HDMI™**

Du kan ansluta en uppspelningsenhet (t.ex. en Blu-ray-spelare, spelkonsol, videokamera, digitalkamera eller dator) till projektorn via en HDMI™ -anslutning. Med denna anslutning visas bilder på den projicerade skärmen och ljud spelas upp från projektorn.

1 Med hjälp av en HDMI™ -kabel, kan du ansluta projektorns **HDMI ™1**- eller **HDMI™ 2** -port till en HDMI™ -utgång på en uppspelningsenhet.

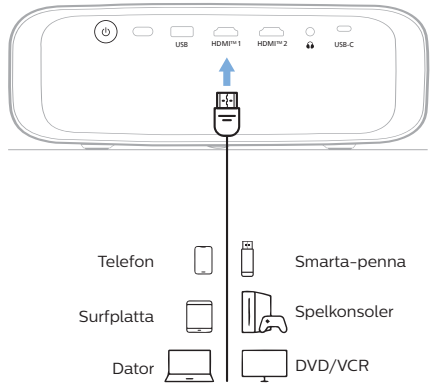

2 Öppna projektorns inställningsmeny genom att trycka på **inder mellom bå** fjärrkontrollen eller  $\equiv$  på projektorn. Välj sedan *Inmatning* > *HDMI1* eller *HDMI2*.

### **Anslut till a enheter via HDMI™ ARC**

**HDMI™ 1**-porten på projektorn har stöd för Audio Return Channel (ARC). Du kan ansluta ett kompatibelt ljudsystem (t.ex. ett hemmabiosystem, AV-mottagare eller soundbar) till projektorn via en HDMI™ ARC-anslutning. Med den här anslutningen strömmar ljud till det anslutna ljudsystemet.

**Tips:** För att få 5.1 surroundljud behöver du vanligtvis ansluta projektorn till ett hemmabiosystem med 5.1.

- 1 Se till att den nuvarande ingångskällan till projektorn är *Android TV* eller *HDMI2*.
- 2 Använd en HDMI™ -kabel och anslut projektorns **HDMI™ 1**-port till HDMI™ ARCporten på ett kompatibelt ljudsystem.
	- HDMI™ ARC-porten på ett externt ljudsystem kan ha en annan markering. Se dokumentationen som medföljer enheten för mer information.
- 3 Du kan aktivera HDMI™ ARC-funktionen på projektorn genom att gå till projektorns inställningsmeny och trycka på  $\equiv$   $\frac{m_{\text{e}}}{m_{\text{e}}}$  på fjärrkontrollen eller **=** på projektorn. Välj sedan *Ljud* > *Utdata* > *ARC*.

### **Ansluta till enheter via USB-C**

Du kan ansluta en uppspelningsenhet (såsom en mobiltelefon eller dator) till projektorn via USB-C-anslutningen. Med denna anslutning visas bilder på den projicerade skärmen och ljud spelas upp från projektorn.

1 Använd en USB-C-kabel för att ansluta projektorns **USB-C**-port till USB-C-porten på en uppspelningsenhet.

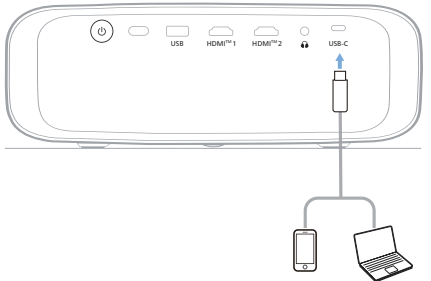

2 Öppna projektorns inställningsmeny genom  $\overline{\mathbf{a}}$ tt trycka på  $\blacksquare$  men på fjärrkontrollen eller **=** på projektorn. Välj sedan *Inmatning* > *USB-C*.

### **Anslut till en hårdvarunyckel**

Du kan ansluta en hårdvarunyckel (som en Amazon Fire Stick, Roku Stick eller Chromecast) till projektorn för att enkelt titta på video över internet. Med denna anslutning visas bilder på den projicerade skärmen och ljud spelas upp från projektorn.

- 1 Anslut en dongel till projektorns **HDMI™ 1**- eller **HDMI™ 2**-port med en HDMI™ -kabel.
- 2 Anslut hårdvarunyckeln till projektorns **USB-**port med en USB-kabel. **Obs!** Den maximala strömmen som tillförs av denna port är 5 V/1 A.

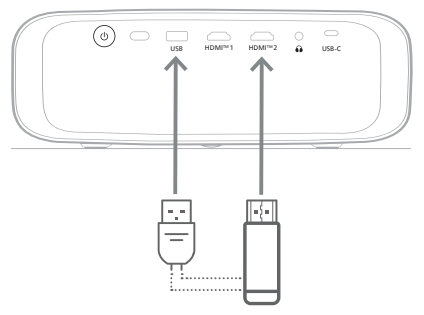

3 Öppna projektorns inställningsmeny genom att trycka på **på f**igister på fjärrkontrollen eller **=** på projektorn. Välj sedan *Inmatning* > *HDMI1* eller *HDMI2*.

### **Ansluta till kabelanslutna högtalare eller hörlurar**

Du kan ansluta trådbundna högtalare eller hörlurar till projektorn. Med denna anslutning spelas ljud från projektorn upp via de externa högtalarna eller hörlurarna.

• Projektorns interna högtalare inaktiveras automatiskt när de externa högtalarna eller hörlurarna ansluts till den.

#### **FARA!**

#### **Risk för hörselskador!**

Innan du ansluter hörlurarna bör du sänka projektorns volym.

Använd inte projektorn på hög volym under en längre tid, i synnerhet inte om du använder hörlurar. Det kan leda till hörselskador.

1 Använd en 3,5 mm ljudkabel och anslut  $\bigcap$ -uttaget på projektorn till den analoga ljudingången (3,5 mm uttag, eller röda och vita uttag) på de externa högtalarna. Alternativt kan du ansluta  $\Omega$ -uttaget på projektorn till hörlurar.

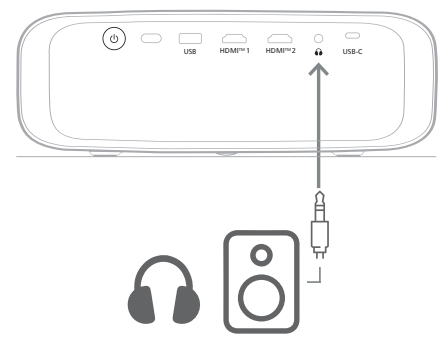

2 Anslut först högtalarna eller hörlurarna. Sedan trycker du på knapparna för volymkontroll på fjärrkontrollen för att justera volymen till önskad nivå.

## **6 Ändra inställningar**

Det här avsnittet hjälper dig att ändra inställningarna på följande två system:

- Android TV
- Projektor

### **Ändra inställningarna för Android TV**

- Öppna hemskärmen (tryck på  $\bigcirc$ ) och använd navigeringsknapparna på fjärrkontrollen för att välja  $\bullet$  i det övre högra hörnet och tryck sedan på knappen **OK** för att komma åt olika inställningsalternativ.
- 2 Använd navigeringsknapparna och knappen **OK** för att välja och ändra inställningar.

### **WiFi-inställningar**

Gå till *Nätverk och internet* för att ansluta projektorn till ett Wi-Fi-nätverk. Använd det virtuella popup-tangentbordet eller röststyrningen för att ange bokstäver och siffror.

### **Inställningar för Google-konto**

Gå till *Konton och inloggning* för att logga in eller lägga till ett Google-konto.

### **Språkinställningar**

Gå till *Enhetsinställningar > Språk* för att välja önskat visningsspråk.

### **Inställningar för datum och tid**

Öppna *Enhetsinställningar > Datum och Tid* för att göra följande ändringar.

- Aktivera *Automatisk datum och tid* eller inaktivera funktionen för att manuellt ställa in datum och tid.
- Ställ in tidszonen.
- Aktivera eller inaktivera ett 24-timmarsformat.

### **Tangentbordsinställningar**

Gå till *Enhetsinställningar > Tangentbord och autofyll* för att komma åt olika tangentbordsinställningar.

#### **Bluetooth-inställningar**

Gå till *Fjärrkontroller och Tillbehör* för att parkoppla projektorn med dess fjärrkontroll eller ett tangentbord/mus/spelkontroll/ högtalare via Bluetooth.

### **Appinställningar**

Gå till *Appar* för att öppna följande inställningar.

- Se alla installerade appar, systemmappar och lagringsutrymmet som används av varje app.
- Ställ in olika behörigheter för de installerade apparna, såsom *platsinformation, kontakter, kamera, mikrofon, telefon* och *SMS*.
- Ange säkerhet och begränsningar vid installation av appar.
- Kontrollera en apps version, lagringsutrymme eller cachestorlek osv.
- Rensa en apps cacheminne, inaktivera eller avinstallera en app eller se en apps behörigheter osv.

### **Skärminställningar**

Gå till *TV-inställningar > Skärm* för att öppna följande inställningar.

- *• Skärmupplösning:* Välj den skärmupplösning som passar din video bäst.
- *• Skärmläge:* Skala ner den projicerade bilden.

### **Ljudalternativ**

#### **Intern högtalare**

Gå till *Enhetspreferenser > Ljud* för att öppna följande inställningar.

- *• Systemljud*: Slå på eller av systemljudet.
- *• Surroundljud:* Aktivera eller inaktivera surroundljud. Du kan låta Android TV automatiskt välja de format som stöds av projektorn eller manuellt välja formaten.

#### **Ljudutgång**

Gå till *TV-inställningar > Ljudutgång* för att öppna inställningarna nedan.

*• Dolby DRC-läge:* Välj ett läge för DRC (Dynamic Range Compression) för att reducera det dynamiska området för ljudutgången. Du kan med detta titta på film utan att hela tiden behöva justera volymen med fjärrkontrollen.

### **Visa aktiveringskod för Netflix**

• Gå till *TV-inställningar > Netflix ESN* för att se aktiveringskoden för Netflix.

### **Fabriksåterställning av Android TVdongeln**

- 1 Gå till *Enhetsinställningar > Om > Fabriksåterställning* och välj *Fabriksåterställning*.
- 2 Följ instruktionerna på skärmen för att börja fabriksåterställningen av den inbyggda Android TV-dongeln.

#### **Notering**

En fabriksåterställning raderar all personlig information och nedladdade appar. Den här åtgärden kan inte ångras.

### **Övriga systeminställningar**

Gå till *Enhetsinställningar* för att komma åt följande inställningar.

- *Om*: Se information om, uppdatera eller återställ den inbyggda Android TV-dongeln.
- *Lagring*: Kontrollera det totala, använda och tillgängliga internminnet samt flyttbart lagringsutrymme.
- *Startskärm*: Anpassa och organisera startskärmen.
- *Google Assistent*: Välj det aktiva Google-kontot och anpassa beteendet för Google Assistent.
- *Inbyggd Chromecast*: Visa information om Chromecast.
- *Skärmsläckare*: Konfigurera typen av skärmsläckare och hur snart den ska aktiveras eller aktivera den inbyggda Android TV-dongelns viloläge.
- *Plats*: Kontrollera statusen för din plats och visa alla tidigare förfrågningar om platser.
- *Användning och Diagnostik*: Välj om du vill att den inbyggda Android TV-dongeln ska automatiskt skicka diagnostisk information till Google.
- *Tillgänglighet*: Konfigurera en mängd tillgängliga alternativ, inklusive undertext och text till tal.
- *Omstart*: Starta om den inbyggda Android TV-dongeln.

### **Ändra projektorns inställningar**

- 1 Tryck på **på f**rejetter på fjärrkontrollen eller  $\equiv$  på projektorn för att öppna dess inställningsmeny.
- 2 Använd navigeringsknapparna och knappen **OK** för att välja ett menyalternativ.
- 3 Tryck på  $\triangle/\blacktriangledown$  eller  $\blacktriangle/\blacktriangleright$  för att välja ett värde för menyalternativet.
- 4 Tryck på knappen **OK** för att utföra ändringen. **Obs!** För vissa menyalternativ som Digital zoom utförs ändringen endast när du har valt ett annat värde.
- 5 Tryck på  $\equiv$  Frojector på fjärrkontrollen eller på projektorn för att stänga dess inställningsmeny.

### **Inställningar för ingångskällor**

Du kan se och ändra följande inställningar för inmatningskällan.

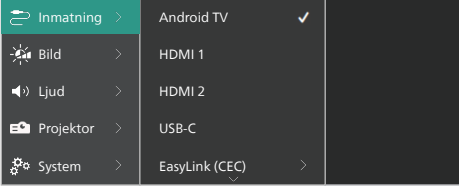

- *• Android TV*: Välj detta för att använda den inbyggda Android TV-dongeln som ingångskälla. Den är den standardiserade inmatningskällan.
- *• HDMI1*: Välj detta för att använda enheten som är ansluten till projektorns **HDMI™ 1**-port som inmatningskälla.
- *• HDMI2*: Välj detta för att använda enheten som är ansluten till projektorns **HDMI™ 2**-port som inmatningskälla.
- *• USB-C*: Välj detta för att använda enheten som är ansluten till projektorns **USB-C**-port som ingångskälla.
- *• EasyLink (CEC)*: Välj detta för att aktivera eller inaktivera HDMI™ CEC (Consumer Electronics Control). Standardvärdet är *Inaktiverad*. **Tips:** Båda HDMI™ -portarna på projektorn har stöd för HDMI™ CEC.
- *• HDMI-läge*: Välj vilket HDMI™ -läge som ska användas.
	- *• Normalt (video)*: Använd det normala videointervallet (16–235) som är mest vanligt på de flesta medieenheter.

*• Utökad (dator)*: Använd det utökade videointervallet (0–255) som används med datorer.

**Tips:** Välj "*Normalt*" läge om den externa enheten inte kräver "*Utökad*" läge för att visas korrekt. Se den externa enhetens bruksanvisning för mer information.

#### **Visningsinställningar**

Du kan se och ändra följande visningsinställningar.

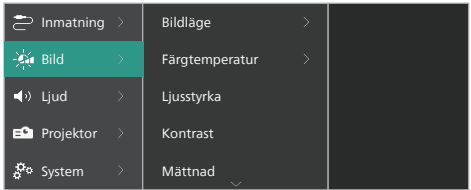

- *• Bildläge*: Du kan ställa in projektorn till att använda följande bildlägen, beroende på visningsmiljön eller behov. När ett bildläge har valts kan du ändra dess inställningar.
	- *• Standard*: Visa bilden med normal ljusstyrka, kontrast, mättnad, nyans och skärpa.
	- *• Levande*: Skapar med skärpa i bilden genom att öka kontrasten, mättnaden och skärpan.
	- *• Film*: Optimera inställningarna för filmer.
	- *• Användare*: Definiera dina egna inställningar.
- *• Färgtemperatur*: Du kan ställa in projektorn till att använda följande färgtemperaturer. När en färgtemperatur har valts kan du ändra dess inställningar.
	- *• Sval*: Gör bilden mer blåaktig.
	- *• Standard*: Använd en måttlig färgtemperatur.
	- *• Varm*: Gör bilden mer rödaktig.
	- *• Användare*: Definiera dina egna inställningar.
- *• Ljusstyrka*: Justera skärmens generella liusstyrka.
- *• Kontrast*: Justera kontrasten för de ljusa och mörka områdena på bilden.
- *• Mättnad*: Justera intensiteten på färgerna.
- *• Färgton*: Justera tonen på färgerna.
- *• Skärpa*: Justera bildens skärpa.
- *• Röd ökning*: Justera ökningen för rött.
- *• Grön ökning*: Justera ökningen för grönt.
- *• Blå ökning*: Justera ökningen för blått.
- *• Brusreducering*: Stäng av brusreduceringen eller ställ in dess nivå till *Låg*, *Medel* eller *Hög*.
- *• Återställ till standardvärden*: Välj *Ja* för att återställa alla bildinställningar ovan.

### **Ljudinställningar**

Du kan se och ändra följande ljudinställningar.

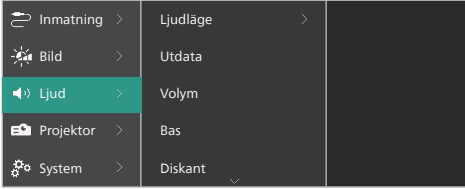

- *• Ljudläge*: Du kan ställa in projektorn till att använda följande förinställda ljudlägen beroende på omgivningen, typen av ljud eller behov.
	- *• Musik*: Optimera nivåerna på bas och diskant för musik.
	- *• Film*: Optimera nivåerna på bas och diskant för filmer.
	- *• Användare*: Anpassa dina egna nivåer på bas och diskant.
- *• Utspänning*: Välj projektorns typ av utgångsljud.
	- *• Intern högtalare*: Använd projektorns interna högtalare för att spela upp ljud.
	- *• ARC*: Använd en enhet som är kompatibel med HDMI™ ARC för att spela upp ljud. Se **Anslut till a enheter via HDMI™ ARC, sida 14** för mer information om hur du ansluter en sådan enhet.
- *• Volym*: Justera projektorns volym. **Tips:** För att justera volymen på Android TV ska du stänga projektorns inställningsmeny och trycka på knapparna för volymkontroll på fjärrkontrollen.
- *• Bas*: Ställ in basnivån. Det här menyalternativet är endast aktiverat när ljudläget är *Användare*.
- *• Diskant*: Ställ in diskantnivån. Det här menyalternativet är endast aktiverat när ljudläget är *Användare*.
- *• Stereobalans*: Justera stereobalansen för att kompensera för volymskillnader mellan vänster och höger högtalare vid olika lyssningspositioner.
- *• Återställ till standardvärden*: Välj *Ja* för att återställa alla ljudinställningar ovan.

### **Bildinställningar**

Du kan se och ändra följande bildinställningar.

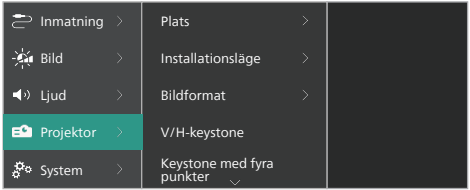

*• Plats*: Du kan välja en plats och sedan ändra bildinställningarna. Alla ändrade bildinställningar kopplas till den valda (aktuella) platsen. Du kan skapa upp till tre olika uppsättningar med bildinställningar på det här sättet och snabbt växla mellan dem genom att välja en plats. **Tips:** Projektorn väljer alltid den senast använda platsen efter omstart.

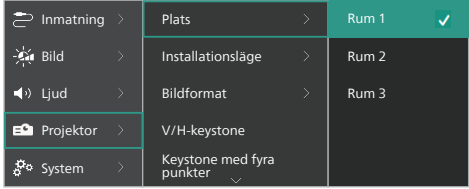

- *• Rum 1*: Välj detta för att använda eller ändra bildinställningarna för Rum 1.
- *• Rum 2*: Välj detta för att använda eller ändra bildinställningarna för Rum 2.
- *• Rum 3*: Välj detta för att använda eller ändra bildinställningarna för Rum 3.
- *• Installationsläge*: Justera projektionen till rätt riktning baserat på hur projektorn är monterad.
- *• Bildformat*: Växla mellan tillgängliga bildförhållanden (16:9 och 4:3). Välj *Auto* för att låta projektorn automatiskt använda det rekommenderade bildförhållandet.
- *• V/H-keystone*: Välj funktionen för att manuellt göra bilden rektangulär genom att justera de horisontella och vertikala keystone-vinklarna.
- *• Keystone med fyra punkter*: Välj den här funktionen för att manuellt göra bilden rektangulär genom att flytta bildens fyra hörn.
- *• Digital Zoom*: Skala ned skärmen till upp till 50 % av dess fulla storlek. Standardvärdet är 100 % (ingen nedskalning).
- *• Återställ till standardvärden*: Välj *Ja* för att återställa alla bildinställningar ovan för alla platser (Rum 1, 2 och 3).

### **Andra inställningar**

Du kan se och ändra följande ytterligare inställningar.

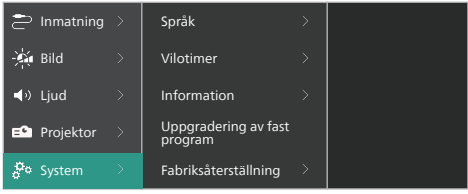

- *• Språk*: Välj önskat språk för projektorns inställningsmeny.
- *• Vilotimer*: Välj en tidsperiod efter vilken projektorn stängs av automatiskt. Standardvärdet är *Inaktiverad*.
- *• Information*: Se den här produktens hårdvaruversion, programvaruversion och serienummer.
- *• Uppgradering av fast program*: Uppdatera projektorns programvara. Se **Uppdatera programvaran, sida 20** för mer information.
- *• Fabriksåterställning*: Återställ projektorns inställningar till fabriksinställningarna. Efter återställningen till fabriksinställningarna startar projektorn om och låter dig konfigurera den som ny. **Obs!** Detta återställer inte den inbyggda Android TV-dongeln. Se **Fabriksåterställning av Android TV-dongeln, sida 16** för mer information om hur du återställer dongeln.

## **7 Underhåll**

### **Rengöring**

#### **FARA!**

#### **Följ följande instruktioner när du rengör projektorn:**

Använd en mjuk och luddfri trasa. Använd aldrig flytande eller lättantändliga rengöringsmedel (sprayer, slipmedel, polermedel, alkohol, etc.). Låt inte fukt tränga in i projektorn. Projektorn får inte sprayas med några rengöringsvätskor.

Torka försiktigt av ytorna. Var försiktig så att du inte repar ytorna.

### **Rengöring av objektivet**

Använd en mjuk borste eller rengöringsduk för objektiv för att rengöra projektorns objektiv.

#### **FARA!**

**Flytande rengöringsmedel får inte användas!**

Flytande rengöringsmedel får inte användas för att rengöra objektivet då detta kan skada dess ytbehandling.

### **Uppdatera programvaran**

Projektorns senaste programvara finns på www.philips.com/support. Den innehåller de bästa funktionerna och stödet för projektorn.

#### **VARNING!**

Stäng inte av projektorn och ta inte bort USB-minnesenheten under programvaruuppdateringen.

### **Uppdatera programvaran via USB**

- 1 Besök www.philips.com/support, hitta din produkt (modellnummer: **NPX720/INT**), öppna dess supportsida och tryck på "*Programvara och drivrutiner*". Hitta sedan den senaste programvaruversionen där.
- 2 Tryck på **på fjärrkontrollen eller**  på projektorn för att öppna dess inställningsmeny. Välj sedan *System* > *Information* för att kontrollera den aktuella programvaruversionen. Fortsätt till nästa steg om den senaste programversionen är högre än den aktuella.
- 3 Ladda ned installationsfilen för programvaran från supportsidan du öppnade i steg 1 och spara den på ett USB-minne. Packa upp den hämtade filen och spara den resulterande filen i rotkatalogen på USB-minnet.
- 4 Anslut USB-minnet till projektorn.
- 5 Välj *System* > *Uppgradering av fast program* från inställningsmenyn.
- 6 Följ anvisningarna på skärmen för att slutföra uppdateringen.

## **8 Felsökning**

### **Stänga av och slå på enheten**

Om ett problem uppstår och det inte kan lösas med hjälp av instruktionerna i den här bruksanvisningen kan du försöka med följande steg.

- 1 Stäng av projektorn genom att trycka två gånger på (<sup>j</sup>).
- 2 Vänta minst tio sekunder.
- 3 Slå på projektorn genom att trycka på  $\psi$ .
- 4 Kontakta ett av våra kundtjänstcentrar eller din återförsäljare om problemet kvarstår.

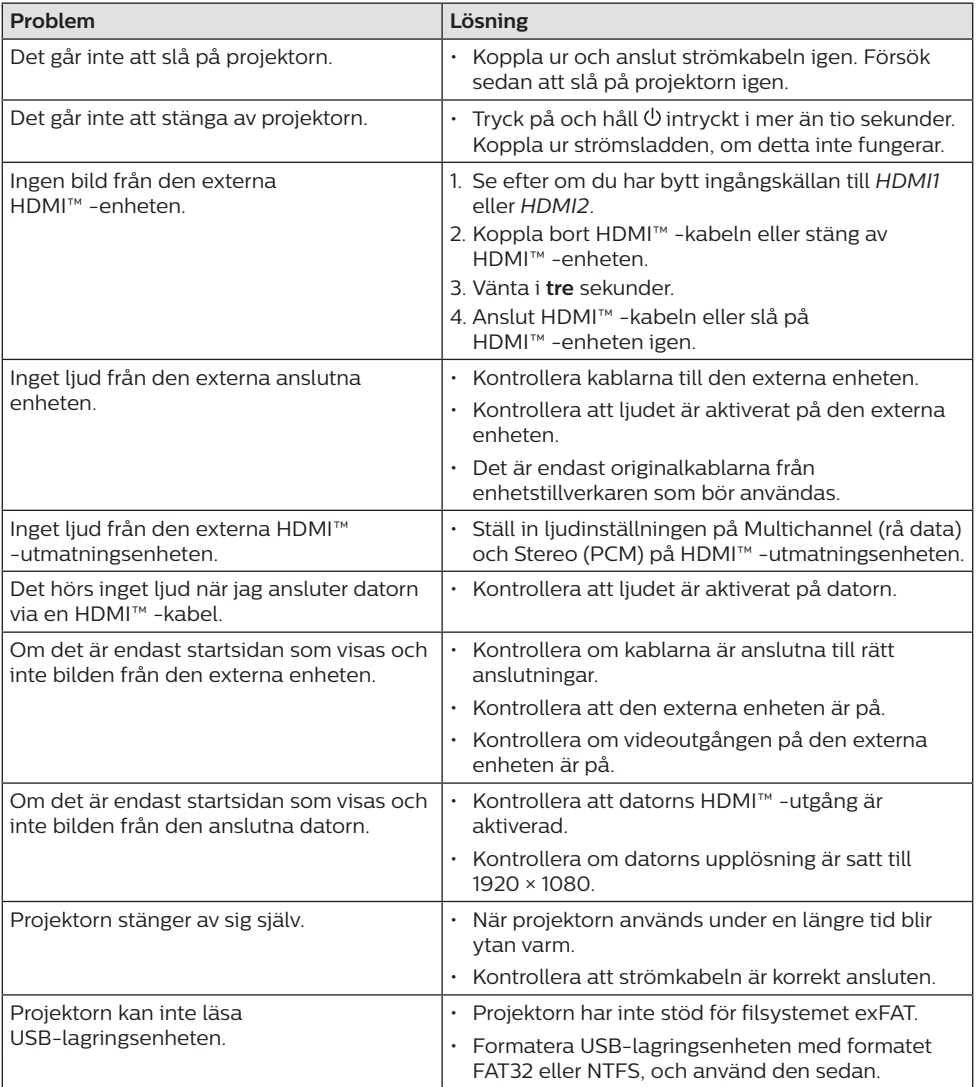

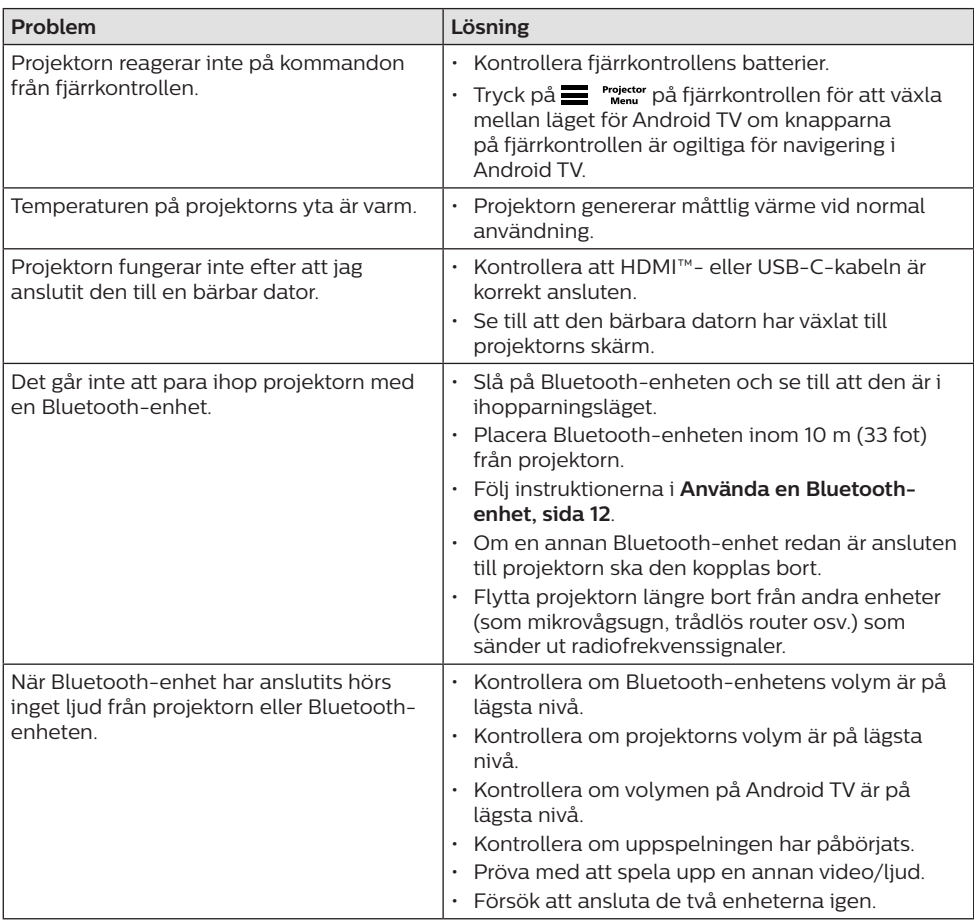

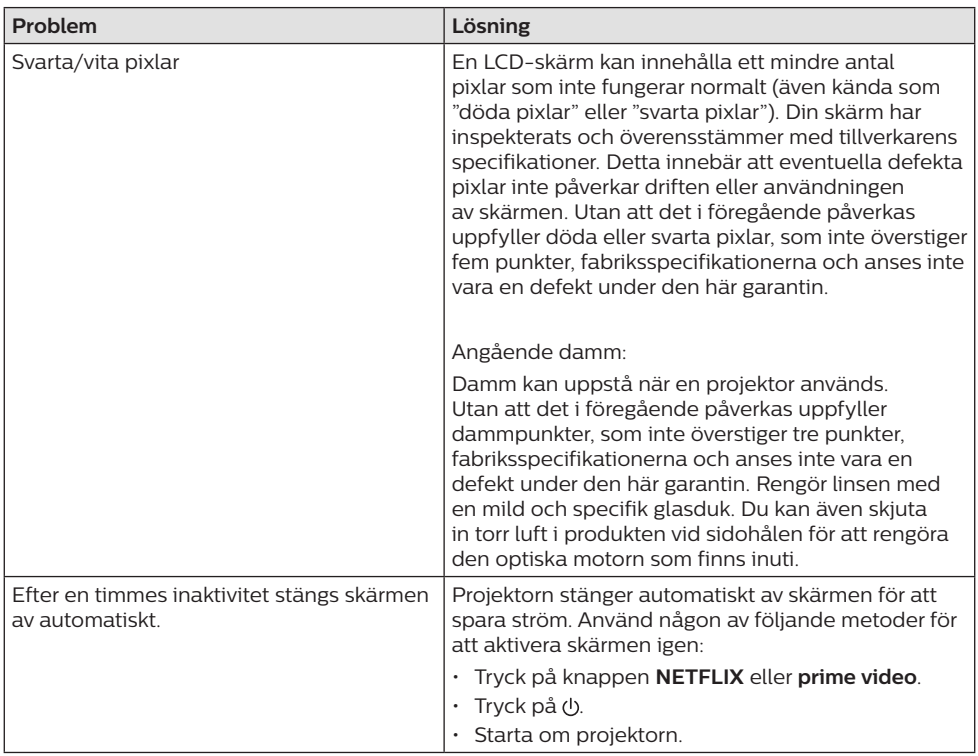

## **9 Bilagor**

### **Tekniska data**

#### **Teknik/optisk**

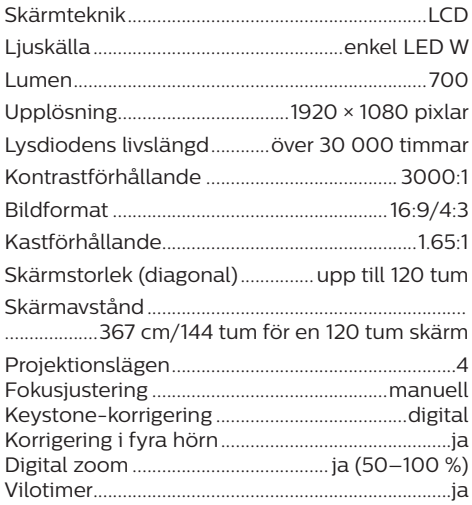

#### **Operativsystem**

Android TV 11 med förinstallerade appar:

Netflix, Amazon Prime Video, Google Play osv. (appar kan variera beroende på tillgänglighet)

#### **Ljud**

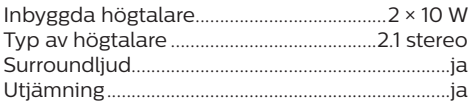

#### **Anslutning**

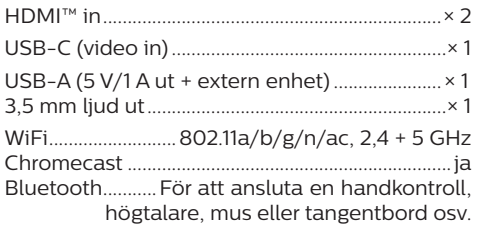

### **Strömkälla**

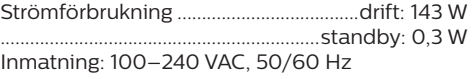

### **Mått och vikt**

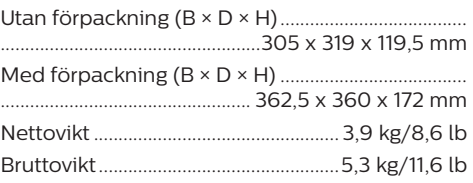

#### **Temperaturkrav**

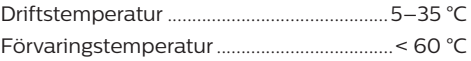

#### **Förpackningens innehåll**

- 1. NeoPix 720-projektor
- 2. Fjärrkontroll
- 3. Strömsladdar (EU, Storbritannien, USA)
- 4. AAA-batterier för fjärrkontrollen
- 5. Snabbstartguide med garantikort

### **Modell**

NPX720/INT EAN: 7640186961622 UPC: 667619992760

### **CE-meddelande**

- Produkten får endast anslutas till ett USB-gränssnitt med version USB 2.0 eller senare.
- Adaptern ska monteras i närheten av utrustningen och vara lättillgänglig.
- Driftstemperaturen för din EUT får inte överstiga 35 °C och bör inte vara lägre än  $5^{\circ}C$
- Stickkontakten anses vara en enhet som inte är ansluten till adaptern.
- UNII-bandet 5150-5250 MHz är endast avsett för inomhusbruk.
- Apparaten uppfyller RF-specifikationerna när apparaten används på ett avstånd som är längre än 20 cm från din kropp.

Härmed, deklarerar Screeneo Innovation SA att produkten uppfyller de väsentliga kraven och övriga bestämmelser i direktiv 2014/53/EU.

Försäkran om överensstämmelse finns på webbplatsen www.philips.com.

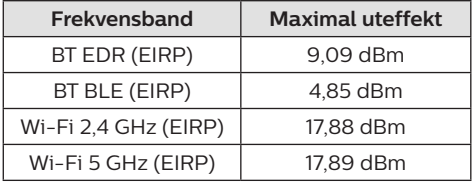

### **FCC-utlåtande**

#### **15.19 Märkningskrav.**

Enheten uppfyller del 15 i FCC-reglerna. Användningen är föremål för följande två villkor: (1) Enheten får inte orsaka skadliga störningar och (2) enheten måste tåla inkommande störningar inklusive störningar som kan orsaka oönskad drift.

#### **15.21 Information till användaren.**

Alla ändringar eller modifieringar som inte uttryckligen har godkänts av den som ansvarar för efterlevnaden kan upphäva användarens behörighet att använda utrustningen.

#### **15.105 Information till användaren.**

Denna utrustning har testats och konstaterats överensstämma med gränserna för en digital enhet i Klass B, i enlighet med del 15 i FCCreglerna. Begränsningarna är utformade för att ge ett rimligt skydd mot skadliga störningar i en bostadsmiljö. Utrustningen genererar, använder och kan utstråla radiofrekvensenergi och kan om den inte installeras och används i enlighet med anvisningarna orsaka skadliga störningar i radiokommunikation. Det finns dock ingen garanti för att störningar inte kommer att uppstå i en viss installation. Om utrustningen orsakar störningar på radio- eller TV-mottagningen, vilket kan fastställas genom att utrustningen stängs av och slås på, bör användaren försöka häva störningen genom en eller flera av följande åtgärder:

- Rikta om eller flytta mottagarantennen.
- Öka avståndet mellan utrustningen och mottagaren.
- Anslut utrustningen till ett eluttag i en annan grupp än den grupp som mottagaren är ansluten till.
- Be återförsäljaren eller en erfaren radio- och TV-tekniker om hjälp.

Vid användning, måste separationsavståndet mellan användare och antenn vara minst 20 cm. Detta separationsavstånd garanterar att det finns tillräckligt stort avstånd från en korrekt installerad externt monterad antenn, för att uppfylla kraven för RF-exponering.

FCC-ID: 2ASRT-NPX720

### **Kanadas regelefterlevnad**

Denna enhet uppfyller kraven från Industry Canada CAN ICES-3 (B)/NMB-3(B)

**RSS-Gen och RSS-247-meddelande:** Enheten uppfyller kraven i Industry Canadas RSS-standard(er).

Användningen är föremål för följande två villkor:

- 1 Enheten får inte orsaka störningar och
- 2 Enheten måste tåla alla störningar, inklusive störningar som kan orsaka oönskad funktion hos enheten.

#### **Meddelande om exponering för RF-strålning:**

Enheten uppfyller undantaget från de vanliga utvärderingsbegränsningarna i avsnitt 2.5 av RSS102 och användare kan erhålla kanadensisk information om RF-exponering och överensstämmelse.

Enheten måste installeras och användas med ett avstånd på minst 20 cm mellan enhet och din kropp.

### **Annat meddelande**

Att bevara miljön som en del av en hållbar utvecklingsplan är viktigt för Screeneo Innovation SA. Screeneo Innovation SA arbetar för att driva system som respekterar miljön och har därför beslutat att integrera en miljöprestanda i dessa produkters livscykel, från tillverkning till driftsättning och kassering.

**Batterier:** Om produkten innehåller batterier ska de avfallshanteras på en lämplig uppsamlingsplats.

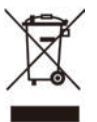

**Produkt:** Den överkorsade soptunnan på produkten innebär att den tillhör familjen elektrisk och elektronisk utrustning. I detta avseende konstaterar de europeiska föreskrifterna att den ska avfallshanteras separat:

- Vid försäljningsställen vid köp av liknande utrustning.
- På lokala uppsamlingsplatser (återvinningsstationer och sopsortering etc.).

På detta sätt kan du delta i återanvändning och uppgradering av avfall från elektrisk och elektronisk utrustning vilket kan påverka miljön och människors hälsa.

Förpackningar i papper och kartong kan avfallshanteras som återvinningsbart papper. Återvinn plastförpackningen eller avfallshantera den i det icke-återvinningsbara avfallet, beroende på kraven i ditt land.

**Varumärken:** De nämnda referenserna i denna handbok är varumärken som tillhör respektive företag. Bristen på varumärkessymbolerna ® och ™ rättfärdigar inte antagandet att dessa dedicerade terminologier är fria varumärken. Andra produktnamn som används häri är endast avsedda för identifiering och kan vara varumärken som tillhör respektive ägare.

Screeneo Innovation SA frånsäger sig alla rättigheter till dessa varumärken.

Varken Screeneo Innovation SA eller dess dotterbolag ska hållas ansvariga gentemot köparen av denna produkt eller tredje part beträffande skador, förluster, kostnader eller utgifter som uppstår för köparen eller tredje part till följd av olycka eller missbruk av produkten eller obehöriga ändringar, reparationer eller ändringar av produkten, eller underlåtenhet att följa drift- och underhållsanvisningarna som tillhandahållits av Screeneo Innovation SA.

Screeneo Innovation SA ska inte hållas ansvariga för eventuella skador eller problem som uppstår vid användning av tillbehör eller andra förbrukningsmaterial än de som betecknas som originalprodukter från Screeneo Innovation SA/PHILIPS eller produkter som är godkända av Screeneo Innovation SA/PHILIPS.

Screeneo Innovation SA ska inte hållas ansvariga för eventuella skador till följd av elektromagnetisk störning som uppstår vid användning av andra gränssnittskablar än de som betecknas som produkter från Screeneo Innovation SA/PHILIPS.

Alla rättigheter förbehållna. Ingen del av denna publikation får reproduceras, lagras i ett hämtningssystem eller överföras i någon form eller på något sätt, elektroniskt, mekaniskt, via fotokopiering, inspelning eller på annat sätt, utan på förhand skriftligt tillstånd från Screeneo Innovation SA. Informationen häri är endast avsedd för användning med denna produkt. Screeneo Innovation SA. ansvarar inte för någon användning av den här informationen vid tillämpning på andra enheter.

Denna bruksanvisning utgör ett dokument som inte representerar ett avtal.

Förbehåll för fel, tryckfel och ändringar.

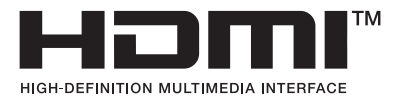

Termerna HDMI, HDMI High-Definition Multimedia Interface, HDMI Trade Dress och HDMI-logotyperna är varumärken eller registrerade varumärken som tillhör HDMI Licensing Administrator, Inc.

Bluetooth® -ordmärket och -logotyperna är registrerade varumärken som ägs av Bluetooth SIG, Inc. och all användning av sådana märken av Screeneo Innovation SA, sker under licens. Övriga varumärken och varumärkesnamn tillhör sina respektive ägare.

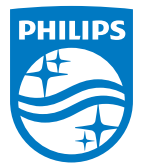

#### **Screeneo Innovation SA**

Route de Lully 5c > 1131 Tolochenaz > Switzerland

Philips and the Philips Shield Emblem are registered trademarks of Koninklijke Philips N.V. and are used under license. Screeneo Innovation SA is the warrantor in relation to the product with which this booklet was packaged.

2022 © Screeneo Innovation SA. All rights reserved.

**NeoPix 720 SE**